# IDEXX VetLab\* UA\*-analyzer Bedieningshandleiding

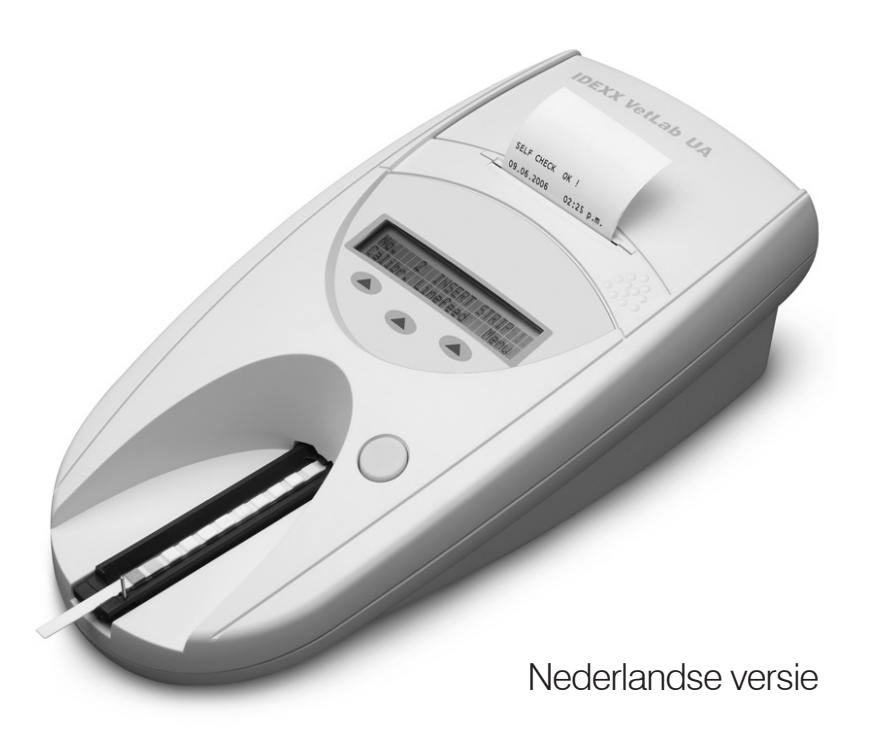

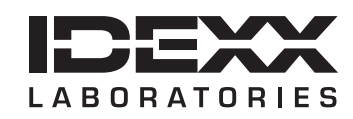

#### **Kennisgeving inzake eigendomsrechten**

Informatie in dit document kan zonder voorafgaande kennisgeving worden gewijzigd. Bedrijven, namen en gegevens die in voorbeelden worden gebruikt zijn fictief, tenzij anders vermeld. Niets uit dit document mag voor enig doel en in enige vorm of op enige wijze, zij het elektronisch, mechanisch of anderszins, worden gereproduceerd of overgedragen zonder de uitdrukkelijke schriftelijke toestemming van IDEXX Laboratories. IDEXX heeft mogelijk octrooien of lopende octrooiaanvragen, handelsmerken, auteursrechten of andere intellectuele of industriële eigendomsrechten met betrekking tot dit document of het onderwerp van dit document. Het verstrekken van dit document geeft geen licentie op deze eigendomsrechten, tenzij dit uitdrukkelijk is bepaald in een schriftelijke licentieovereenkomst van IDEXX Laboratories.

© 2023 IDEXX Laboratories, Inc. Alle rechten voorbehouden. • 06-0040047-00

\*IDEXX VetLab en IDEXX UA zijn handelsmerken of geregistreerde handelsmerken van IDEXX Laboratories, Inc. of partnerbedrijven in de Verenigde Staten en/of andere landen. Alle andere product- en bedrijfsnamen en logo's zijn handelsmerken van hun respectieve eigenaars.

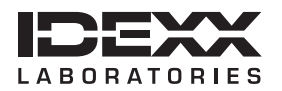

One IDEXX Drive Westbrook, Maine 04092 VS idexx.com

# Inhoud

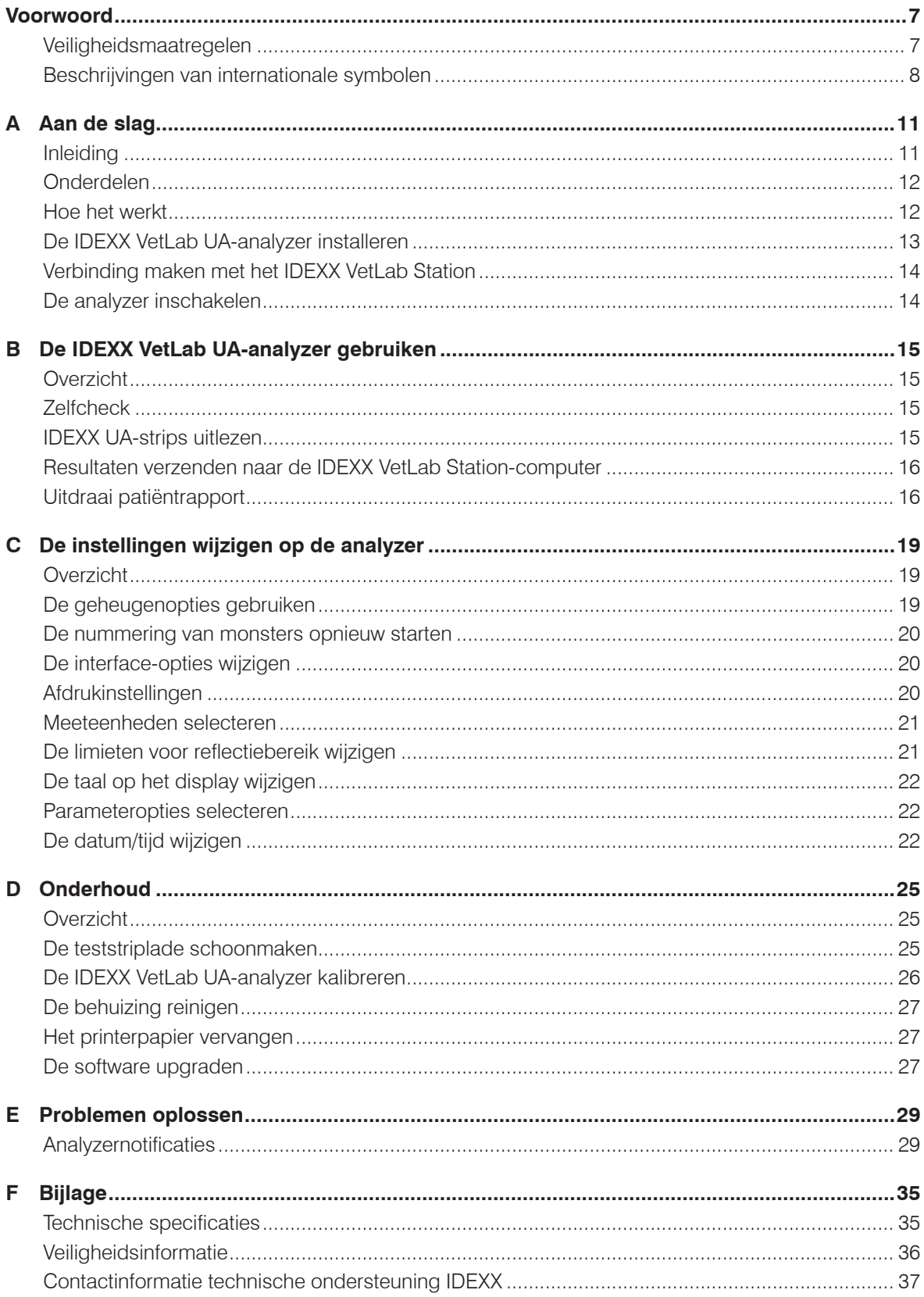

## **Veiligheidsmaatregelen**

De analyzer bevat geen onderdelen die door de gebruiker kunnen worden onderhouden. NIET uit elkaar halen.

Stapel GEEN andere apparatuur of containers op de analyzer.

Houd de analyzer uit de buurt van warmtebronnen of vlammen.

Plaats of bedien de analyzer NIET in de buurt van röntgenapparatuur, kopieerapparaten of andere apparaten die statische of magnetische velden genereren.

BESCHERM uw apparatuur tegen vochtige omstandigheden of vochtig weer.

Zorg ervoor dat u geen water of andere vloeistoffen op de unit morst.

Gebruik GEEN van de volgende vloeistoffen, schuurmiddelen of spuitbussen op of in de buurt van de analyzer, aangezien deze de buitenkant kunnen beschadigen en de resultaten kunnen beïnvloeden:

- Organische oplosmiddelen
- Reinigingsmiddelen op basis van ammoniak
- **Inktmarkers**
- Spuitbussen/desinfectiemiddelen die vluchtige vloeistoffen (m.u.v. isopropyl) bevatten
- **Insecticiden**
- Poetsmiddelen
- Kamerverfrisser

Gebruik **uitsluitend** de meegeleverde voedingsadapter (die is aangeduid met een output van 7,5 VDC, 3000 mA). Ook al passen snoeren van andere voedingsadapters in de elektriciteitsaansluiting van de UA-analyzer, deze hebben mogelijk niet het juiste voltage of amperage voor deze analyzer. Door een andere voedingsadapter te gebruiken dan de meegeleverde voedingsadapter, kunnen de resultaten worden beïnvloed of kan de analyzer onbruikbaar worden.

Koppel het netsnoer los:

- Als het snoer gerafeld of anderszins beschadigd is geraakt.
- Als er iets is gemorst op de apparatuur.
- Als de apparatuur is blootgesteld aan overmatig vocht.
- Als de apparatuur is gevallen of de behuizing is beschadigd.
- Als u denkt dat de analyzer een onderhoudsbeurt of reparatie moet ondergaan.
- Elke keer dat u de behuizing schoonmaakt.

Als de apparatuur op een andere manier wordt gebruikt dan gespecificeerd, kan de bescherming die door de apparatuur wordt geboden, worden aangetast.

## **Beschrijvingen van internationale symbolen**

Internationale symbolen worden vaak gebruikt op verpakkingen om een beeld te geven van specifieke informatie met betrekking tot het product (zoals vervaldatum, temperatuurlimieten, batchnummer, enz.). IDEXX Laboratories heeft het gebruik van internationale symbolen op onze analyzers, productdozen, labels, bijsluiters en handleidingen overgenomen om onze gebruikers gemakkelijk leesbare informatie te bieden.

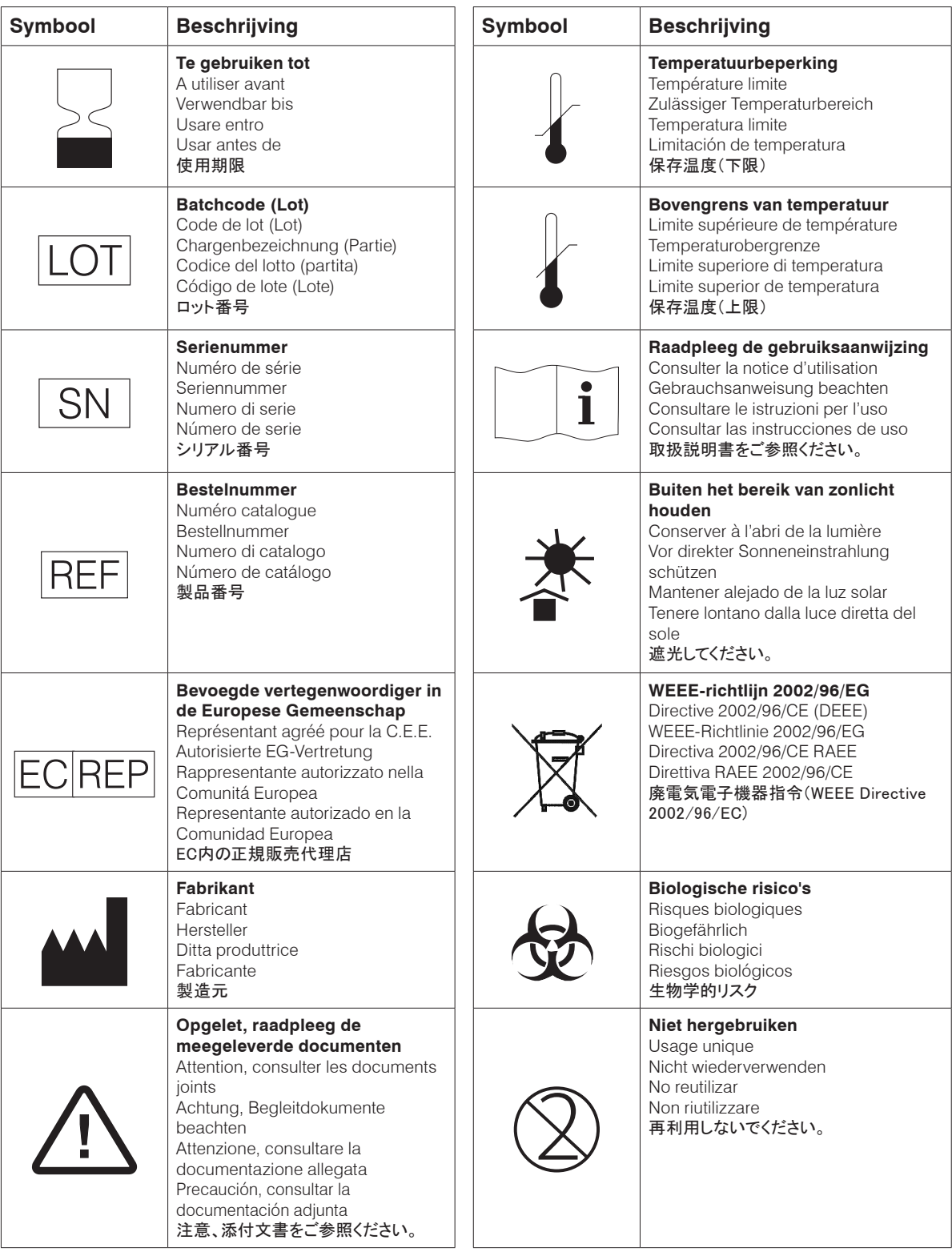

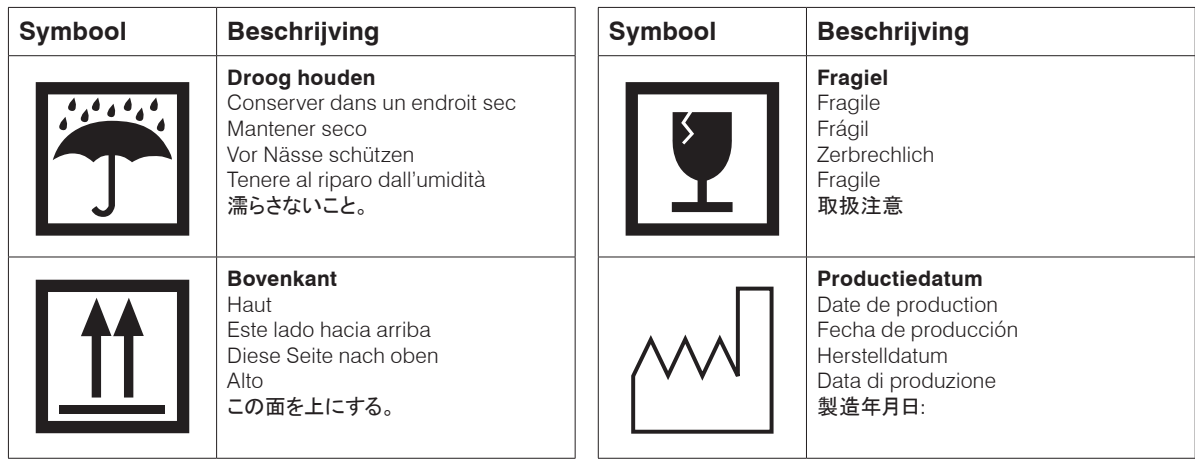

### **Andere symbolen**

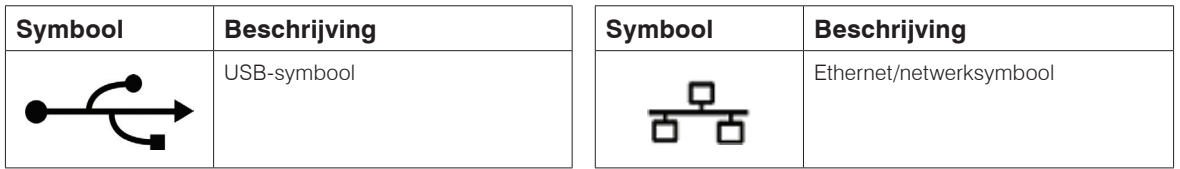

## **Inleiding**

De IDEXX VetLab\* UA\* Analyzer (UA-analyzer) is een reflectiefotometer die uitsluitend is ontworpen om IDEXX UA-strips uit te lezen en te beoordelen voor urine van honden, katten en paarden. De UA-analyzer leest de teststrips uit waarna de resultaten worden opgeslagen in het geheugen en afgedrukt met de ingebouwde printer.

De UA-analyzer zorgt dat factoren die het visuele beoordelingsvermogen kunnen beïnvloeden geen belemmering vormen, zoals veranderende lichtomstandigheden op de werkplek, het vermogen van individuen om de juiste kleur aan een concentratie toe te wijzen, verschillen in reactietijd voor testblokken op de strips, typfouten en kleurafwijkingen die bij sommige urinemonsters kunnen ontstaan.

De IDEXX VetLab UA-analyzer, IDEXX UA\* strips en IDEXX VetLab\* UA\*-kalibratiestrips zijn uitsluitend bestemd voor diergeneeskundig gebruik.

#### Verbindingsmogelijkheid met IDEXX VetLab\*Station

De IDEXX VetLab UA -analyzer maakt deel uit van de reeks analyzers van het IDEXX VetLab\* pakket van analyzers, die allemaal verbinding maken met het IDEXX VetLab\* Station (het managementsysteem voor laboratoriuminformatie van IDEXX). Wanneer meerdere analyzers op het IDEXX VetLab Station worden aangesloten, geeft dat een beter totaalbeeld van de gezondheid van de patiënt. Zo kunnen onder andere testresultaten van meerdere analyzers in een enkel rapport worden weergegeven of de voortgang van een ziekte worden bepaald met parametertrendmogelijkheden.

Wanneer de UA-analyzer is verbonden met het IDEXX VetLab Station, kunt u:

- voorgaande resultaten van patiënten automatisch controleren bij elke uitdraai, waardoor vergelijken makkelijker wordt;
- de patiëntcommunicatie verbeteren met geïllustreerde uitdraaien over diagnoses of behandelingsvoortgangen;
- koppelingen naar omschrijvingen van experts en veelvoorkomende oorzaken van afwijkende waarden volgen;
- informatie afdrukken die het belang van de resultaten aan uw klanten kan verklaren.

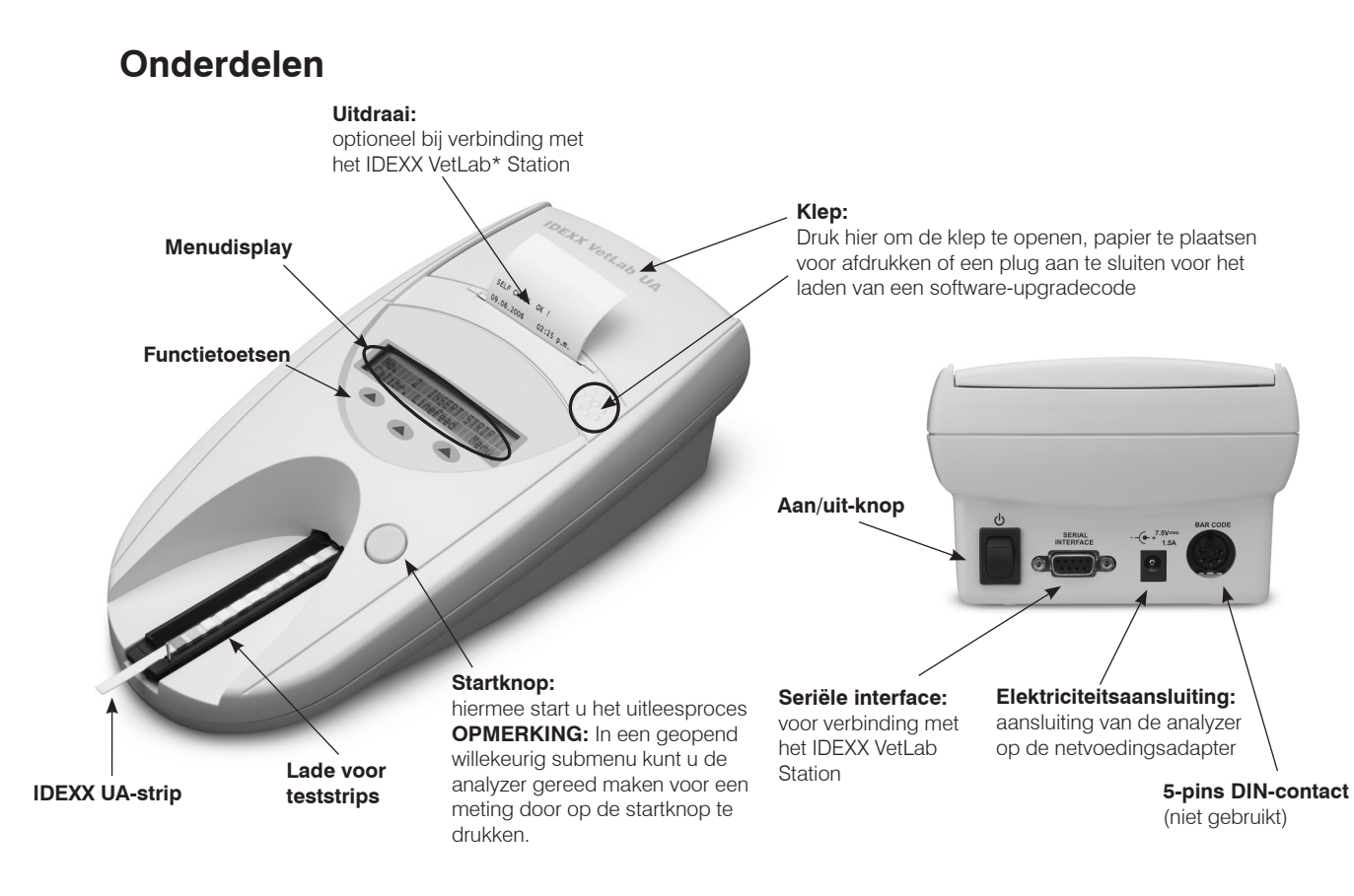

## **Hoe het werkt**

Een geprepareerde IDEXX UA-strip wordt in de teststriplade gelegd, via de lade in de analyzer ingevoerd en onder een sensor geplaatst. Eerst wordt het grijze referentieblok uitgelezen en vervolgens elk van de testblokken van de strip. Resultaten zijn binnen ongeveer 80 seconden beschikbaar.

**BELANGRIJK:** Er mogen alleen IDEXX UA-strips worden gebruikt met de IDEXX VetLab UAanalyzer.

In de analyzer bevinden zich leds (light-emitting diodes) die licht van verschillende golflengten uitstralen. Het uitlezen verloopt volgens een elektro-optisch proces, zie hieronder:

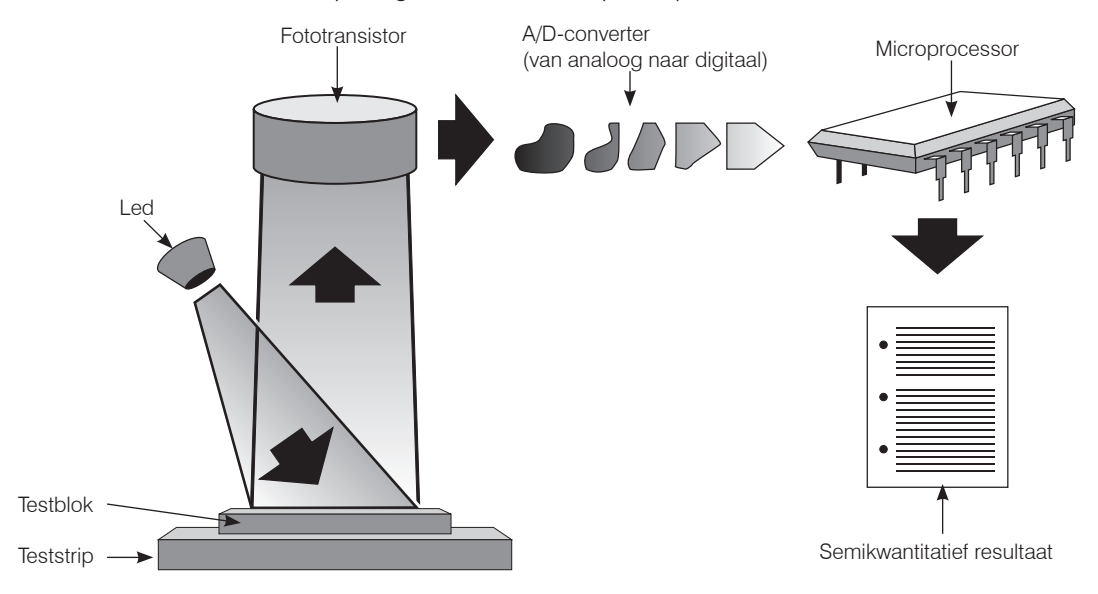

De led straalt licht van een bepaalde golflengte uit dat in een optimale hoek op het testblok schijnt. Afhankelijk van de kleur die het testblok heeft gekregen, wordt het licht dat op de testzone valt sterker of juist minder sterk gereflecteerd en geregistreerd door de detector (een fototransistor) die zich direct boven de testzone bevindt. De fototransistor stuurt een analoog elektrisch signaal naar een A/D-converter die er een digitale versie van maakt. Aan de hand van een kalibratiestandaard wordt deze digitale meetwaarde vervolgens door de microprocessor omgezet naar een relatieve reflectiecoëfficiënt.

Tot slot vergelijkt de analyzer de reflectiecoëfficiënt met de opgegeven grenzen van het bereik (reflectiecoëfficiënten die voor elke parameter in de analyzer worden geprogrammeerd) waarna een semikwantitatief resultaat wordt getoond.

## **De IDEXX VetLab UA-analyzer installeren**

1. Haal de IDEXX VetLab UA-analyzer uit de verpakking en plaats deze op een stabiele, vlakke ondergrond. Kies een goed geventileerde ruimte uit de buurt van duidelijke bronnen van hitte, direct zonlicht, koude, vochtigheid of trillingen. Voor optimale resultaten moet de kamertemperatuur 20 °C–26 °C (68 °F–78 °F) en de relatieve vochtigheid 30%–60% zijn.

**BELANGRIJK:** Geef de UA-analyzer als u deze de eerste keer gebruikt, twee à drie uur de tijd om op kamertemperatuur te komen.

2. Verbind het netsnoer met de netvoedingsadapter. Steek vervolgens de stekker van de netvoedingsadapter in de elektriciteitsaansluiting aan de achterkant van de analyzer

en steek de stekker van het netsnoer in het stopcontact.

**OPMERKING:** Gebruik **uitsluitend** de meegeleverde voedingsadapter (die is aangeduid met een output van 7,5 VDC, 3000 mA). Ook al passen snoeren van andere voedingsadapters in de elektriciteitsaansluiting van de UA-analyzer, deze hebben mogelijk niet het juiste voltage of amperage voor deze analyzer. Door een andere voedingsadapter te gebruiken dan de meegeleverde voedingsadapter, kunnen de resultaten worden beïnvloed of kan de analyzer onbruikbaar worden.

3. Houd de teststriplade vast, waarbij het grijze referentieblok naar boven is gericht (afbeelding 1). Schuif de lade in de sleuf onder de functietoetsen, zodanig dat de rand van de lade gelijk loopt met de rand van de analyzer (afbeelding 2).

**BELANGRIJK:** Pas op dat u het grijze referentieblok niet aanraakt. Een verontreinigd referentieblok kan de kwaliteit van de resultaten aantasten.

4. Plaats het printerpapier. U opent de klep van de printer door op de voelbare puntjes net onder de klep te drukken (afbeelding 3). Duw de klep nadat deze is opengesprongen naar achteren.

Leg de papierrol in de cassette en trek het papier er een stukje uit, tot net voorbij de rand van de cassette. De temperatuurgevoelige kant van het papier (de buitenzijde van de papierrol) moet naar beneden zijn gericht (afbeelding 4).

Sluit de klep; als u een klik hoort zit deze goed dicht.

5. Selecteer de gewenste opties voor afdrukken, eenheden en verbinding (interface). Meer informatie vindt u op pagina 20–21.

**OPMERKING:** Als de UA-analyzer is verbonden met het IDEXX VetLab Station kunt u de afdrukoptie van de analyzer uitschakelen. In dat geval moet er nog wel papier in de analyzer zitten. De resultaten van de UA-analyzer worden automatisch verzonden naar het IDEXX VetLab Station en aan het geïntegreerde diagnostische rapport van de patiënt toegevoegd.

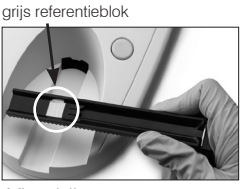

Afbeelding 1

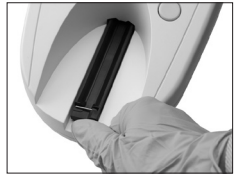

Afbeelding 2

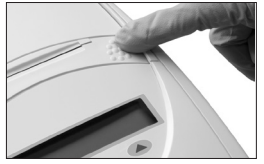

Afbeelding 3

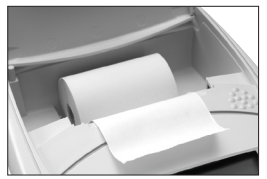

Afbeelding 4

## 3. Sluit de interfacekabel aan op de UA-analyzer en het IDEXX VetLab Station.

"De interface-opties wijzigen" op pagina 20).

2. Schakel de UA-analyzer en de IDEXX VetLab Station-computer uit.

**Verbinding maken met het IDEXX VetLab Station**

4. Schakel de analyzer en het IDEXX VetLab Station in. De verbinding is tot stand gebracht zodra het UA-pictogram wordt weergegeven op het beginscherm.

Door uw IDEXX VetLab UA-analyzer te verbinden met de IDEXX VetLab Station-computer kunt u de details van uw patiënt inzien en het patiëntendossier automatisch laten aanvullen met de resultaten

**Ga als volgt te werk om de UA-analyzer te verbinden met de IDEXX VetLab Station-**

1. Controleer of de UA-analyzer in **bidirectionele modus** is ingesteld (zie voor meer informatie

**OPMERKING:** Neem contact op met de afdeling technische ondersteuning van IDEXX als het UA-pictogram niet wordt weergegeven (zie "Contactinformatie technische ondersteuning IDEXX" op pagina 37–38).

#### **De analyzer inschakelen**

van urineonderzoek.

**computer:**

- 1. Schakel de IDEXX VetLab UA-analyzer in via de aan/uit-knop op de achterkant van de analyzer. De analyzer voert automatisch een zelfcheck uit. Als de zelfcheck is voltooid wordt de teststriplade in de beginpositie gezet en klapt het grendelstaafje uit (afbeelding 5). Op de uitdraai is "Self Check OK" (zelfcheck oké) te lezen met de datum en het tijdstip erbij.
- 2. Pas (indien nodig) de taal- en datum-/tijdinstellingen naar wens aan en druk vervolgens op **Start** om uw wijzigingen op te slaan en terug te keren naar de modus ready-to-measure (klaar om te meten).

Zie pagina 22–23 voor meer informatie over het instellen van de taal, datum en tijd.

- 3. Voordat u de UA-analyzer kunt gebruiken, moet deze met behulp van de IDEXX VetLab UA-kalibratiestrips worden gekalibreerd.
	- a. Als de zelfcheck is voltooid, wordt de melding "Repeat Calibration" (kalibratie herhalen) op het display weergegeven. Druk op **Yes** (ja) om naar de kalibratiemodus te gaan.

**OPMERKING:** Als de melding "Start Calibration" (kalibratie starten) niet wordt weergegeven, bevindt de UA-analyzer zich in de modus ready-to-measure (klaar om te meten) en ziet u de melding "Insert Strip" (strip plaatsen) staan. Druk op **Calibr** (kalibreren) om naar de kalibratiemodus te gaan.

b. Plaats een IDEXX VetLab UA-kalibratiestrip met de blokjes naar boven in de lade, zodanig dat het voorste deel van de strip wordt vastgeklemd in de clip aan de voorkant van de plaatsingssleuf (afbeelding 6). Het grendelstaafje moet zijn uitgeklapt.

**BELANGRIJK:** Pas op dat u de blokjes op de kalibratiestrip niet aanraakt en laat ze ook niet in aanraking komen met urine.

c. Druk op **Start**. Tijdens het kalibratieproces klinkt er een pieptoon waarbij de teststriplade even uit en weer in de analyzer schuift en het grendelstaafje wordt uit- en ingeklapt. U mag de kalibratiestrip pas verwijderen als de melding "Calibration OK" (kalibratie oké) wordt afgedrukt.

Als de kalibratie is voltooid, komt er "Calibration OK" (kalibratie oké) en de datum en tijd op de uitdraai te staan en keert de analyzer terug naar de modus ready-to-measure (klaar om te meten).

d. Verwijder de kalibratiestrip en gooi deze weg. Gebruik elke kalibratiestrip maar één keer.

**OPMERKING:** Zie pagina 26–27 voor meer informatie over het kalibreren van de analyzer.

Afbeelding 5 grendelstaafje

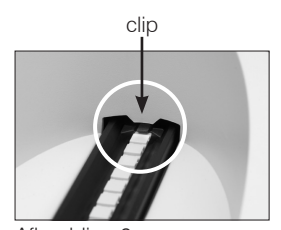

#### Afbeelding 6

## **Overzicht**

Het menudisplay en de functietoetsen op de IDEXX VetLab UA-analyzer hebben een gebruiksvriendelijke interface (afbeelding 7). In de bovenste regel van het menudisplay staat de systeemstatus en informatie over de gebruiker. De tweede regel van het menudisplay geeft opties voor de drie functietoetsen.

## **Zelfcheck**

Bij het inschakelen van de UA-analyzer wordt automatisch een zelfcheck uitgevoerd om te controleren of de softwarecodeplug, het schuifmechanisme van de lade, de printeraansluiting en het optische systeem naar behoren functioneren. Als de zelfcheck is voltooid, is op de uitdraai "Self Check OK" (zelfcheck oké) te lezen met de datum en het tijdstip erbij. Op het display van de analyzer wordt vervolgens de modus ready-to-use (klaar voor gebruik) vermeld.

Displaymenu (in modus ready-to-measure)

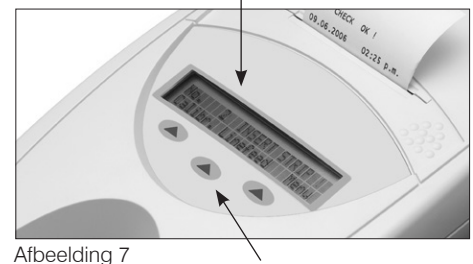

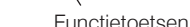

## **IDEXX UA-strips uitlezen**

De IDEXX VetLab UA-analyzer is zeer gebruiksvriendelijk. Als de melding "Insert Strip" (strip plaatsen) wordt weergegeven, betekent dit dat de analyzer klaar is om te meten en plaatst u een IDEXX UA-strip.

**BELANGRIJK:** Er mogen alleen IDEXX UA-strips worden gebruikt in de IDEXX VetLab UA-analyzer. Gebruik geen ander merk strips.

**OPMERKING:** Als uw aandacht is vereist voor de analyzer, verschijnt er een notificatie in het menudisplay. Zie het hoofdstuk "Problemen oplossen" op pagina 29–34 voor meer informatie.

**BELANGRIJK:** Draag altijd beschermende handschoenen wanneer u monsters voor diergeneeskundig gebruik hanteert of afvoert. Gooi gebruikte teststrips weg volgens de voorschriften voor het verwerken van potentieel infectueus materiaal.

#### **Een teststrip laten uitlezen:**

- 1. Is uw UA-analyzer verbonden met het IDEXX VetLab Station? Zet de analyse van het monster dan altijd in op het IDEXX VetLab Station. Zie de *bedieningshandleiding van het IDEXX VetLab Station* voor meer informatie.
- 2. Gebruik verse urine die nog niet is gecentrifugeerd. Meng het urinemonster goed. Voor het uitvoeren van de test moet het monster op kamertemperatuur zijn en niet langer dan een uur hebben stilgestaan.
- 3. Doordrenk de IDEXX UA-strip met het urinemonster met behulp van een pipet en zorg er daarbij voor dat alle testblokjes vochtig worden. Buig de strip niet.
- 4. Dep de teststrip eerst met de lange zijde en dan met de achterkant kortstondig (ongeveer een seconde) op een absorberend oppervlak (bijv. een papieren tissue) (afbeelding 8).
- 5. Leg de teststrip met de testblokjes naar boven in de teststriplade, zodanig dat het voorste deel van de strip stevig wordt vastgeklemd in de clip bij de plaatsingssleuf. Het grendelstaafje moet zijn uitgeklapt. Ongeveer 2 mm van de strip moet onder de clip zijn vastgeklemd (afbeelding 9).

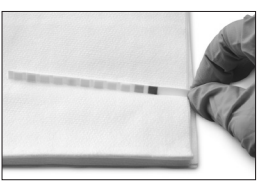

Afbeelding 8

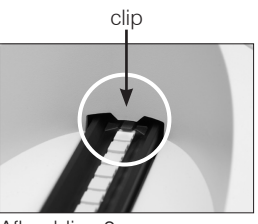

Afbeelding 9

6. Druk op **Start**. Er klinkt een pieptoon. De lade komt iets naar buiten en het grendelstaafje klapt in.

Elke keer dat er een teststrip wordt uitgelezen, wordt het grijze referentieblok in de lade geëvalueerd op temperatuur en tekenen van veroudering die van invloed kunnen zijn op het optische systeem.

**BELANGRIJK:** Zorg dat het grendelstaafje stevig op zijn plek zit en dat de teststrip zich in de juiste positie bevindt. Als de teststrip niet goed in het midden van de lade ligt, verplaatst u deze voorzichtig naar de juiste uitlijning.

De teststrip wordt automatisch met de teststriplade in de analyzer geschoven zodat deze kan worden uitgelezen, waarna deze terugkeert naar de startpositie. U mag de teststrip pas verwijderen als de analyzer weer in de modus ready-to-measure (klaar om te meten) staat. Vanaf het moment dat u op Start drukt duurt het ongeveer 80 seconden totdat alle metingen zijn voltooid.

7. De UA-analyzer drukt de testresultaten af waarna het volgende volgnummer wordt weergegeven in het menudisplay.

**OPMERKING:** Als de UA-analyzer is verbonden met het IDEXX VetLab Station worden de testresultaten automatisch verzonden.

8. Verwijder de teststrip en gooi deze weg. Veeg eventuele op de lade achtergebleven urine weg met een pluisvrije doek (afbeelding 10). Zie "De teststriplade schoonmaken" op pagina 25 voor meer informatie over het schoonmaken van de lade.

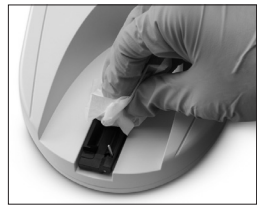

Afheelding 10

## **Resultaten verzenden naar de IDEXX VetLab Station-computer**

Als de IDEXX VetLab UA-analyzer is verbonden met de IDEXX VetLab Station-computer worden gegevens automatisch verzonden. Indien nodig kunt u gegevens echter ook handmatig verzenden. Zie "Resultaten handmatig naar het IDEXX VetLab Station verzenden" op pagina 20 voor meer informatie.

## **Uitdraai patiëntrapport**

Op de uitdraai van het patiëntrapport uit de IDEXX VetLab UAanalyzer staan het volgnummer, de datum en tijd, en de resultaten van de test (afbeelding 11). Als er een patiëntnaam is ingevoerd in het IDEXX VetLab Station wordt deze op de uitdraai uit de UAanalyzer weergegeven als patiënt-ID.

Verwijder de uitdraai door het papier naar u toe te trekken en horizontaal langs de rand af te scheuren.

**OPMERKING:** Temperatuurgevoelig printpapier is gevoelig voor licht en is niet bestand tegen langdurige blootstelling aan fel licht. Uitdraaien van patiëntrapporten uit de UA-analyzer kunt u dus het beste op een donkere plek bewaren. Als u van plan bent het rapport met de resultaten met plakband aan een ander document vast te maken, plak het plakband dan niet over de resultaten; de gedrukte letters vervagen namelijk na verloop van tijd.

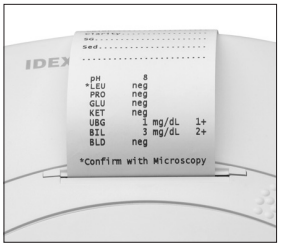

Afbeelding 11

### Resultatentabel

De IDEXX VetLab UA-analyzer drukt de resultaten af in de volgende gradatie van concentraties:

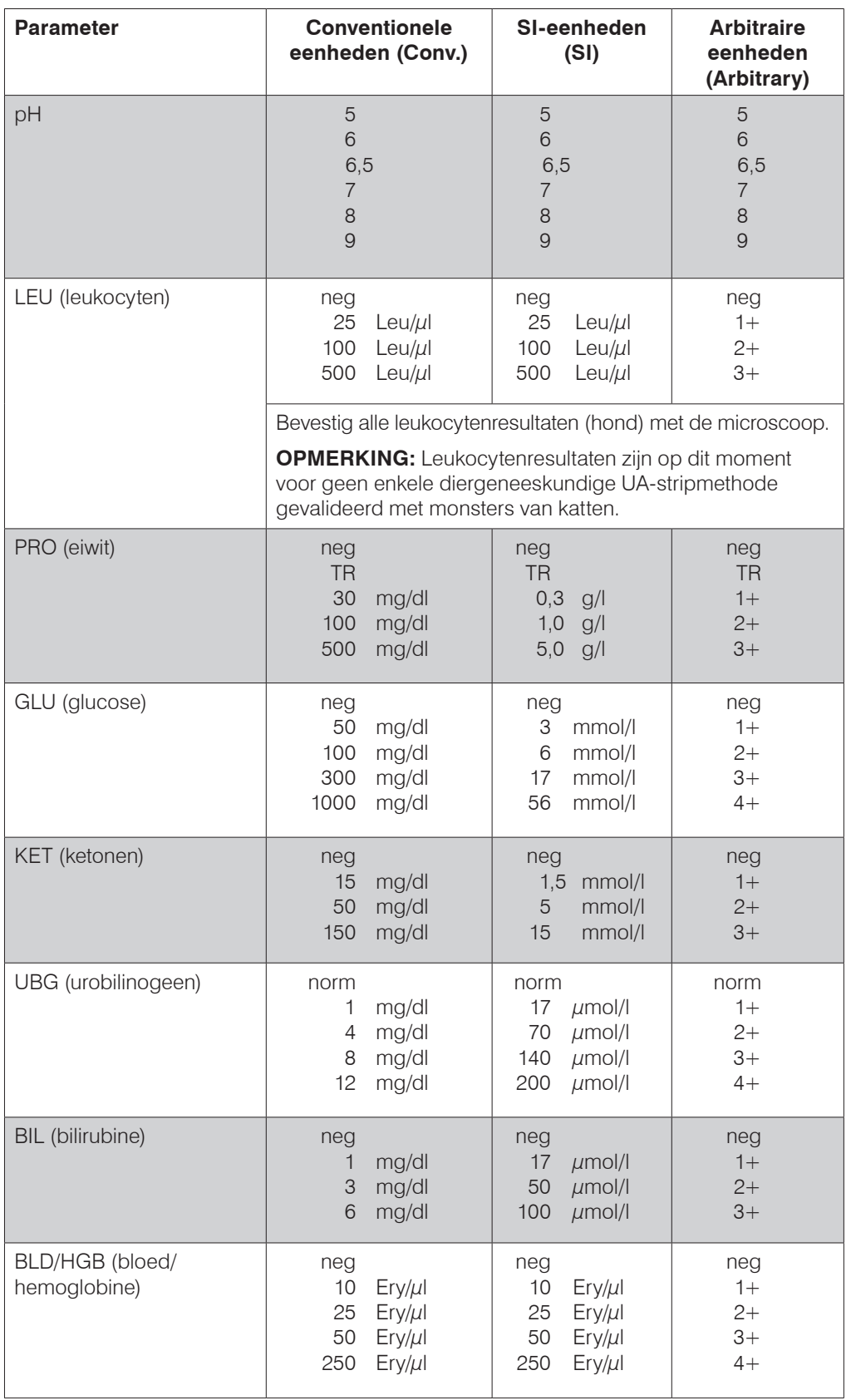

**OPMERKING:** Er worden door de IDEXX VetLab UA-analyzer geen uitslagen voor NIT (nitriet) en SG (soortelijk gewicht) uitgelezen of afgedrukt.

Vul de volgende informatie met de hand in op de uitdraai van het patiëntrapport (afbeelding 12) of op het geïntegreerde diagnostische rapport dat door het IDEXX VetLab Station is gegenereerd:

- Monstername (Coll. Meth.)
- Volume (Vol.)
- Kleur (Color)
- Helderheid (Clarity)
- Soortelijk gewicht (SG)
- Sedimentanalyse (Sed)

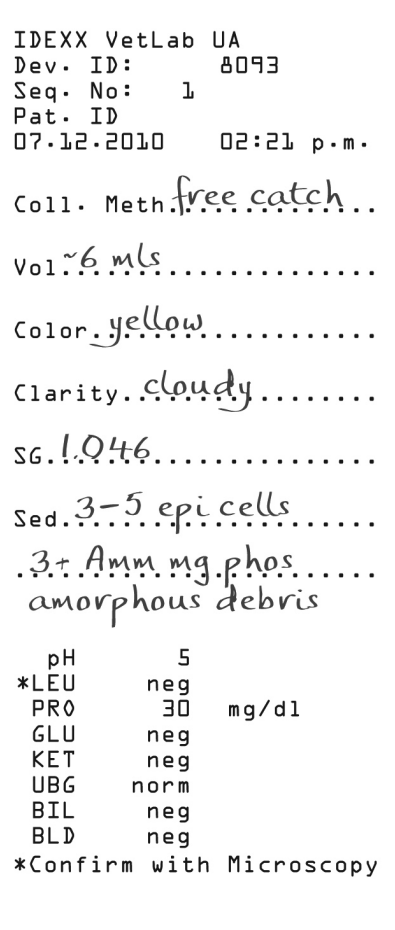

Afbeelding 12

### **Overzicht**

Bepaalde functies op de IDEXX VetLab UA-analyzer zijn als standaardfabrieksinstellingen ingesteld. In dit hoofdstuk leest u hoe u deze instellingen kunt aanpassen aan de behoeften van uw praktijk.

## **De geheugenopties gebruiken**

In het geheugen van de UA-analyzer is ruimte voor maximaal 100 resultaten, die op elk moment gedurende een bepaalde kalenderdag kunnen worden ingezien. Resultaten die zijn opgeslagen in het geheugen kunnen worden afgedrukt of worden verzonden naar het IDEXX VetLab Station.

**OPMERKING:** Als de datum verandert worden de resultaten in het geheugen automatisch gewist.

Wanneer het geheugen vol is wordt de melding "Memory Full" (geheugen vol) weergegeven. Voordat de UA weer naar de modus ready-to-measure (klaar om te meten) kan schakelen, moet u eerst het geheugen leegmaken. Druk op **Start** om terug te keren naar het hoofdmenu en maak vervolgens het geheugen leeg.

#### **Het geheugen leegmaken**

Via de optie Clear Memory (geheugen leegmaken) kunt u alle resultaten uit het geheugen wissen.

- 1. Druk op **Menu**.
- 2. Druk op **Memory** (geheugen).
- 3. Druk op **Clear** (wissen) en vervolgens op **Yes** (ja) om te bevestigen. Nadat het geheugen is leeggemaakt wordt de melding "No Results Stored" (geen resultaten opgeslagen) weergegeven als u op "Memory" (geheugen) drukt.

#### **Resultaten afdrukken vanuit het geheugen**

Via de optie Print Results (resultaten afdrukken) kunt u een uitdraai maken van opgeslagen resultaten.

- 1. Druk op **Menu**.
- 2. Druk op **Memory** (geheugen).
- 3. Druk op **Print** (afdrukken).
- 4. Druk op een geheugenoptie:
	- **• All** (alle): alle resultaten in het geheugen afdrukken
	- **• Last Series** (laatste reeks): de meest recente reeks van resultaten afdrukken
	- **• Last One** (laatste): het meest recente resultaat afdrukken

**OPMERKING:** Als u het afdrukken wilt onderbreken, drukt u op **Stop** in het menudisplay. Druk op **Continue** (doorgaan) om de afdruktaak voort te zetten. Voor de uitvoer van printerpapier drukt u op **Linefeed** (regel opschuiven) in het menudisplay. Druk op **Stop** in het menudisplay om de uitvoer van papier te stoppen. Scheur het papier af door het naar u toe te trekken en horizontaal langs de rand te halen.

#### **Resultaten handmatig verzenden naar het IDEXX VetLab Station**

**OPMERKING:** als het IDEXX VetLab Station is verbonden, worden de IDEXX UA-stripresultaten automatisch naar het station verzonden.

- 1. Druk op **Menu**.
- 2. Druk op **Memory** (geheugen).
- 3. Druk op **Send** (verzenden).
- 4. Druk op een verzendoptie:
	- **• All** (alle): alle resultaten in het geheugen verzenden
	- **• Last Series** (laatste reeks): de meest recente reeks van resultaten verzenden
	- **• Last One** (laatste): het meest recente resultaat verzenden

**OPMERKING:** het kan een paar minuten duren voordat de UA-analyzer terugschakelt naar de modus ready-to-measure (klaar om te meten).

#### **De nummering van monsters opnieuw starten**

Elke run met een monster op de UA-analyzer krijgt een opeenvolgend volgnummer toegewezen (1–100). U kunt op ieder gewenst moment een nieuwe reeks starten die dan begint met volgnummer 1.

- 1. Druk op **Menu**.
- 2. Druk op **New Ser**. (nieuwe reeks)

### **De interface-opties wijzigen**

Via de interface-opties kunt u aangeven of de UA-analyzer in de modus stand-alone (afzonderlijk) wordt gebruikt of dat deze is verbonden met andere analyzers.

- 1. Druk op **Menu**.
- 2. Druk op **Setup 1**.
- 3. Druk op **Modes** (modi).
- 4. Druk op **Interf** (interface).
- 5. Druk op een interface-optie:
	- **• Unidirectioneel (Unidir.):** De unidirectionele interface-optie geeft aan dat de UA-analyzers als afzonderlijke analyzer wordt gebruikt.
	- **• Bidirectioneel (Bidir.):** De optie voor bidirectionele gegevensoverdracht is de standaardoptie in de interface. Deze optie zorgt ervoor dat de analyzer kan communiceren met het IDEXX VetLab Station.
- 6. Druk op **Start** om de wijzigingen op te slaan.

### **Afdrukinstellingen**

Via de printeropties kunt u aangeven welke gegevens direct na het uitlezen van een teststrip moeten worden afgedrukt.

**OPMERKING:** Als de analyzer is verbonden met het IDEXX VetLab Station en in de bidirectionele modus staat, worden resultaten automatisch verzonden naar het dossier van de patiënt en toegevoegd aan het geïntegreerde diagnostische rapport van de patiënt.

- 1. Druk op **Menu**.
- 2. Druk op **Setup 1**.
- 3. Druk op **Modes** (modi).
- 4. Druk op **Printer**.
- 5. Druk op een afdrukoptie:
	- **• On** (aan): de printer inschakelen en één uitdraai afdrukken van de resultaten voor de zojuist uitgelezen teststrip
	- **• 2 copies** (2 uitdraaien): de printer inschakelen en twee uitdraaien afdrukken van de resultaten voor de zojuist uitgelezen teststrip
	- **• Off** (uit): de printer uitschakelen; er worden geen resultaten afgedrukt. Als u voor deze optie kiest, zorg dan dat er wel nog papier in de analyzer zit.
- 6. Druk op **Start** om de wijzigingen op te slaan.

#### **Meeteenheden selecteren**

Via de optie Units (eenheden) kunt u de meeteenheden kiezen die voor de resultaten moeten worden gebruikt. U kunt één enkele optie selecteren of gecombineerde opties (bijv. conventioneel/ arbitrair of SI/arbitrair).

#### **Een optie met één eenheid selecteren**

- 1. Druk op **Menu**.
- 2. Druk op **Setup 1**.
- 3. Druk op **Strip**.
- 4. Druk op **Units** (eenheden).
- 5. Druk op **Single** (één).
- 6. Druk op **Conv.** (conventionele eenheden [mg/dl]) , **SI** (SI-eenheden) of **Arbitr** (arbitraire eenheden [1+, 2+, 3+, 4+]).
- 7. Druk op **Start** om de wijzigingen op te slaan.

#### **Een optie met gecombineerde eenheden selecteren**

- 1. Druk op **Menu**.
- 2. Druk op **Setup 1**.
- 3. Druk op **Strip**.
- 4. Druk op **Units** (eenheden).
- 5. Druk op **Combined** (gecombineerd).
- 6. Druk op **CONV/ARB.** (conventionele eenheden [mg/dl]/arbitraire eenheden [1+, 2+, 3+, 4+]) of **SI/ARB** (SI-eenheden/arbitraire eenheden [1+, 2+, 3+, 4+]).
- 7. Druk op **Start** om de wijzigingen op te slaan.

### **De limieten voor reflectiebereik wijzigen**

Via de optie Range Limits (bereiklimieten) kunnen de limieten voor het reflectiebereik worden gewijzigd.

**BELANGRIJK:** De optie Range Limits (bereiklimieten) mag alleen worden gebruikt door een geautoriseerde medewerker van de technische ondersteuning van IDEXX. Als een bereiklimiet wordt gewijzigd, komt er een sterretje te staan bij de parameter op het rapport met bereiklimieten.

## **De taal op het display wijzigen**

Via de optie Language (taal) kunt u de taal instellen voor het display van de UA-analyzer.

- 1. Druk op **Menu**.
- 2. Druk op **Setup 1**.
- 3. Druk op **Setup 2**.
- 4. Druk op **Language** (taal).
- 5. Druk herhaaldelijk op **Other** (overig) totdat u de gewenste taal (Engels, Italiaans, Frans of Spaans) hebt gevonden.
- 6. Druk op **Start** om de wijzigingen op te slaan.

#### **Parameteropties selecteren**

Via de optie Parameter (PAR) kunt u de volgorde en het gewenste aantal selecteren voor de parameters die op de uitdraai van het patiëntrapport moeten komen te staan.

#### **De volgorde of het aantal parameters wijzigen**

- 1. Druk op **Menu**.
- 2. Druk op **Setup 1**.
- 3. Druk op **Setup 2**.
- 4. Druk op **Par**.
- 5. Druk op **New** (nieuw) in het displaymenu van opeenvolgende parameters.
- 6. Druk herhaaldelijk op **No** (nee) totdat u bij de eerste parameter bent gekomen die u wilt afdrukken op de uitdraai van het patiëntrapport. Zodra u de gewenste parameter hebt gevonden, drukt u op **Yes** (ja) om de parameter te selecteren. Herhaal deze procedure totdat alle parameters die u aan de uitdraai wilt toevoegen zijn geselecteerd en in de gewenste volgorde staan.

**OPMERKING:** Als de UA-analyzer nadat alle parameters zijn gerangschikt niet automatisch terugkeert naar de modus ready-to-measure (klaar om te meten), klikt u op **Start**.

#### **De standaardwaarde gebruiken voor parametervolgorde en -aantal**

- 1. Druk op **Menu**.
- 2. Druk op **Setup 1**.
- 3. Druk op **Setup 2**.
- 4. Druk op **Par**.
- 5. Druk op **Default** (standaard) in het displaymenu van opeenvolgende parameters.

#### **De datum/tijd wijzigen**

De datum wordt standaard weergegeven in de volgorde maand-dag-jaar en met de 12-uursnotatie in a.m./p.m. De tijd kan ook in uren (24-uursnotatie) en minuten worden weergegeven.

- 1. Druk op **Menu**.
- 2. Druk op **Setup 1**.
- 3. Druk op **Setup 2**.
- 4. Druk op **Datum/tijd**.
- 5. Een datum- of tijdnotatie selecteren:
	- Druk op **Sequence** (volgnummer) in het menudisplay om de datumnotatie te wijzigen.
	- Druk op **12/24** om de tijdnotatie te wijzigen.
	- Druk op **Set** (instellen) om toegang te krijgen tot de toetsen voor het wijzigen van de actuele datum en tijd. Druk op **<<<** om met de cursor naar de minuten en uren, en naar het jaar, de dag en de maand te gaan. Druk op **+** om de waarde van de geselecteerde parameter (waar de cursor staat) te verhogen of op **–** om de waarde te verlagen.
- 6. Druk op **Start** om de wijzigingen op te slaan.

## **Overzicht**

Het volgende wordt aangeraden te doen:

- Dagelijks de teststriplade schoonmaken.
- Wekelijks de analyzer opnieuw kalibreren.
- De buitenkant en externe onderdelen van de analyzer schoon houden.
- De software tijdig upgraden.

## **De teststriplade schoonmaken**

**BELANGRIJK:** Draag bij het hanteren van de teststriplade altijd handschoenen.

Maak aan het eind van elke dag de lade schoon. Doorloop hiervoor de volgende stappen:

- 1. Schakel de IDEXX VetLab UA-analyzer uit en trek de teststriplade uit de analyzer.
- 2. Spoel de vervuilde delen van de teststriplade af onder stromend water en maak de lade daarna (indien nodig) schoon met 70% isopropylalcohol. Kleine hoeveelheden kristallijn materiaal kunnen worden verwijderd met een zachte borstel, zeker als deze zich hebben afgezet op het grendelstaafmechanisme of de tandwieltjes aan de onderzijde van de teststriplade. Droog de lade af met een pluisvrij doekje.

**BELANGRIJK:** Pas op dat u tijdens het schoonmaken niet het grijze referentieblok (afbeelding 13) beschadigd en verzeker u ervan dat het blokje helemaal schoon en droog is voordat er een teststrip wordt uitgelezen.

**BELANGRIJK:** Zorg dat het plaatsingsgat aan de kant van de lade volledig droog en schoon is (afbeelding 14). Dit gat dient ervoor om een juiste positie van de teststriplade in de analyzer te garanderen.

- 3. Schuif de lade met het meest nabijgelegen grendelstaafje in de sleuf onder de functietoetsen, zodanig dat de rand van de lade gelijk loopt met de rand van de analyzer (afbeelding 15).
- 4. Schakel de UA-analyzer in. De zelfcheck start automatisch waarbij wordt geverifieerd of het referentieblok in goede staat verkeert en het plaatsingsgat in de teststriplade niet wordt geblokkeerd. Als dit niet in orde is wordt er een notificatie weergegeven (zie het hoofdstuk "Problemen oplossen" op pagina 29–34).

referentieblok

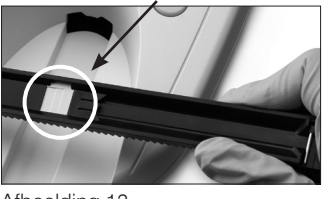

Afbeelding 13

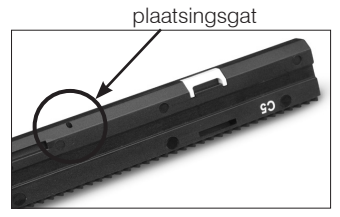

Afbeelding 14

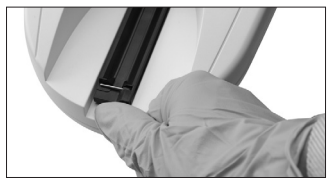

Afbeelding 15

## **De IDEXX VetLab UA-analyzer kalibreren**

De IDEXX VetLab UA-analyzer wordt vóór verzending vanuit de fabriek gekalibreerd. Nadat u de UA-analyzer hebt geïnstalleerd en voordat u begint met het uitlezen van teststrips dient u de analyzer opnieuw te kalibreren met behulp van de IDEXX VetLab UA-kalibratiestrips. **Daarna moet de UA-analyzer elke zeven dagen opnieuw worden gekalibreerd.** 

De IDEXX VetLab UA-kalibratiestrips zijn gemaakt van een grijze kunststof die na te zijn gestandaardiseerd, continue, gedefinieerde reflectiemetingen geeft. Kalibratie compenseert voor de veranderingen in de analyzer die na verloop van tijd optreden en een effect kunnen hebben op het optische systeem en het grijze referentieblok in de teststriplade.

**BELANGRIJK:** Bewaar IDEXX VetLab UA-kalibratiestrips liggend op hun zijkant.

#### **De IDEXX VetLab UA-analyzer kalibreren:**

- 1. Controleer of de teststiplade schoon en droog is.
- 2. Druk op **Calibr.** (kalibratie) op het menudisplay. De melding "Start Calibration" (kalibratie starten) wordt weergegeven.
- 3. Plaats een IDEXX VetLab UA-kalibratiestrip met de blokjes naar boven in de lade, zodanig dat het voorste deel van de strip wordt vastgeklemd in de clip aan de voorkant van de plaatsingssleuf (afbeelding 16). Het grendelstaafje moet zijn uitgeklapt (afbeelding 17).

**BELANGRIJK:** Pas op dat u niet de testblokjes op de kalibratiestrip aanraakt en laat ze ook niet in aanraking komen met urine.

4. Druk op **Start**. Er klinkt een pieptoon. De lade komt iets naar

**BELANGRIJK:** Er mogen alleen IDEXX VetLab UA-kalibratiestrips worden gebruikt met de IDEXX VetLab UA-analyzer.

buiten, het grendelstaafje klapt in en het grijze referentieblok in de

Afbeelding 16

clip

grendelstaafje

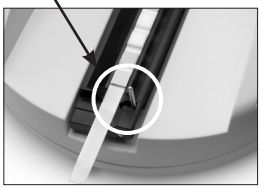

Afbeelding 17

lade en de kalibratieblokjes worden uitgelezen. Als de kalibratie is voltooid, wordt de lade in de beginpositie gezet en klapt het grendelstaafje uit. Als de kalibratie is goedgekeurd, wordt het resultaat met de datum en tijd opgeslagen en afgedrukt.

**OPMERKING:** Als u een kalibratie wilt annuleren, kunt u op **Stop** drukken in het menudisplay of de UA-analyzer uit- en weer inschakelen.

5. Verwijder de kalibratiestrip en gooi deze weg. Gebruik elke kalibratiestrip maar één keer.

#### Wekelijkse herinnering om te kalibreren

Voor het waarborgen van de kwaliteit van de opgehaalde resultaten is het van belang om regelmatig, dat wil zeggen elke week, te kalibreren. IDEXX kan de geldigheid van resultaten niet garanderen als de analyzer niet regelmatig wordt gekalibreerd.

Als herinnering aan de wekelijkse kalibratie wordt de melding "Repeat Calibration" (kalibratie herhalen) weergegeven in het menudisplay. Het duurt ongeveer 80 seconden om een kalibratiestrip door te voeren. U kunt de UA-analyzer op ieder gewenst moment opnieuw kalibreren.

#### Kalibratie-uitdraai

Als de kalibratieresultaten binnen het gedefinieerde bereik vallen, wordt automatisch de melding "Calibration OK" (kalibratie oké) weergegeven met de datum en tijd en een lijst met reflectiewaarden voor meetpunten 1–11 behorende bij de oranje led (middelste kolom met waarden) en de groene led (rechterkolom met waarden) (afbeelding 18).

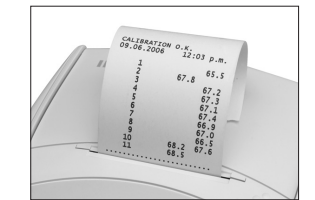

Afbeelding 18

#### Kalibratienotificaties

Als de resultaten die zijn verkregen voor het referentieblok of de kalibratiestrip buiten het gedefinieerde bereik vallen, wordt een van de volgende notificaties weergegeven:

- Fout met referentieblok
- Kalibratie ongeldig
- Kalibratiefout

Als er een kalibratienotificatie wordt weergegeven moet u de kalibratieprocedure herhalen met een nieuwe IDEXX VetLab UA-kalibratiestrip. Als de melding "Calibration OK" (kalibratie oké) wordt weergegeven, kunt u beginnen met het uitlezen van de IDEXX UA-strips. Zie het hoofdstuk "Problemen oplossen" voor meer informatie.

## **De behuizing reinigen**

Ontkoppel altijd de voedingskabel voordat u de IDEXX VetLab UA-analyzer reinigt.

Maak de buitenkant van de UA-analyzer schoon met een pluisvrije doek bevochtigd met een geschikt desinfecterend middel (10% bleek of isopropylalcohol). Let op dat er geen vloeistof in de analyzer komt. Gebruik geen van de volgende producten nabij de analyzer: organische oplosmiddelen, reinigingsmiddelen met ammoniak, inktmarkers, spuitbussen/desinfectiemiddelen met vluchtige vloeistoffen (uitgezonderd isopropylalcohol), insecticiden, poetsmiddelen of luchtverfrissers.

Mors geen monsters, chemicaliën, schoonmaakmiddelen, water of andere vloeistoffen op of in de UA-analyzer.

**Opmerking**: Stof en dierlijk haar kunnen leiden tot falen van de analyzer. Stof de UA-analyzer en de omgeving eromheen regelmatig af met een vochtige doek.

## **Het printerpapier vervangen**

- 1. Druk op de voelbare puntjes net onder de printerklep om de klep te openen (afbeelding 19). Duw de klep nadat deze is opengesprongen naar achteren.
- 2. Leg de papierrol in de cassette en trek het papier er een stukje uit, tot net voorbij de rand van de cassette. De temperatuurgevoelige kant van het papier (de buitenzijde van de papierrol) moet naar beneden zijn gericht (afbeelding 20).
- 3. Sluit de klep; als u een klik hoort zit deze goed dicht.

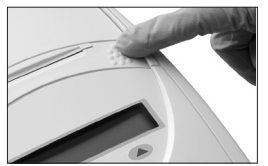

Afbeelding 19

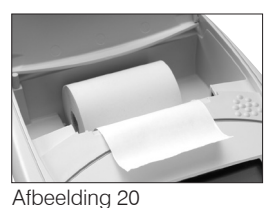

#### **De software upgraden**

IDEXX zal u periodiek gratis bijgewerkte instrumentsoftware verstrekken. Deze updates bevatten mogelijk nieuwe functies en dienen meteen te worden geïnstalleerd.

## **Analyzernotificaties**

Notificaties voor de IDEXX VetLab UA-analyzer worden weergegeven in het menudisplay; ze worden niet afgedrukt. Na drie minuten inactief te zijn geweest, schakelt de UA-analyzer automatisch naar de modus ready-to-measure (klaar om te meten). Als het probleem niet is verholpen, verschijnt de notificatie opnieuw zodra u op **Start** hebt gedrukt.

**Opmerking:** Als er een notificatie wordt weergegeven, drukt u op **Start** zodat de notificatie wordt gewist en voer dan de actie uit voor de applicatie (zie beneden).

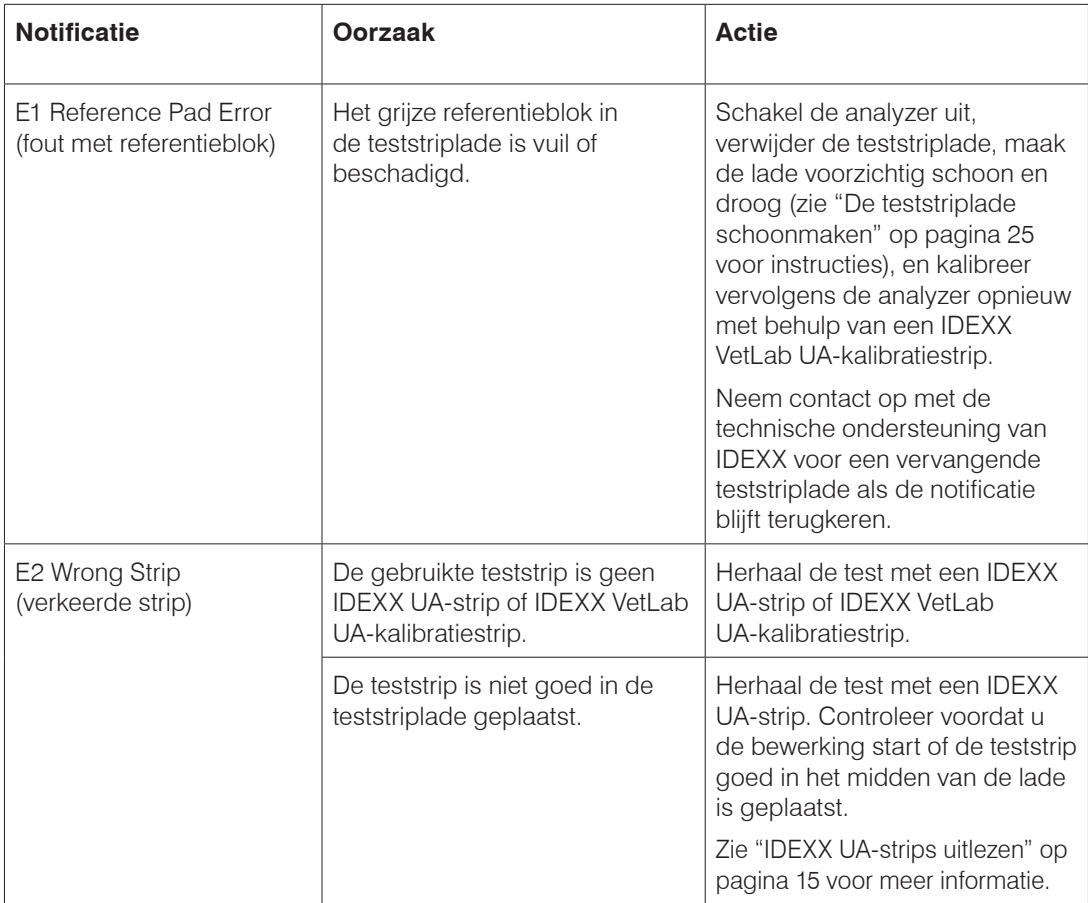

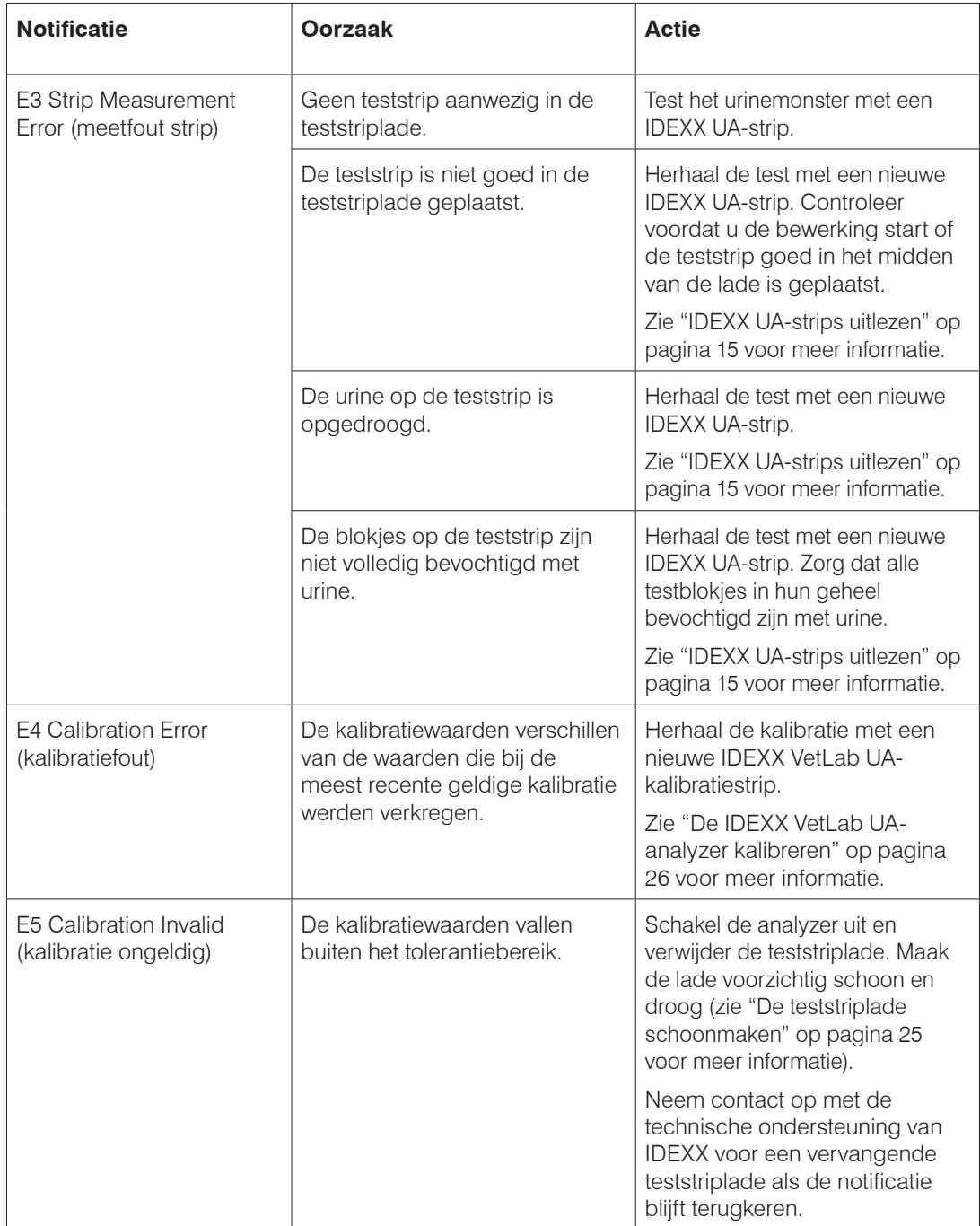

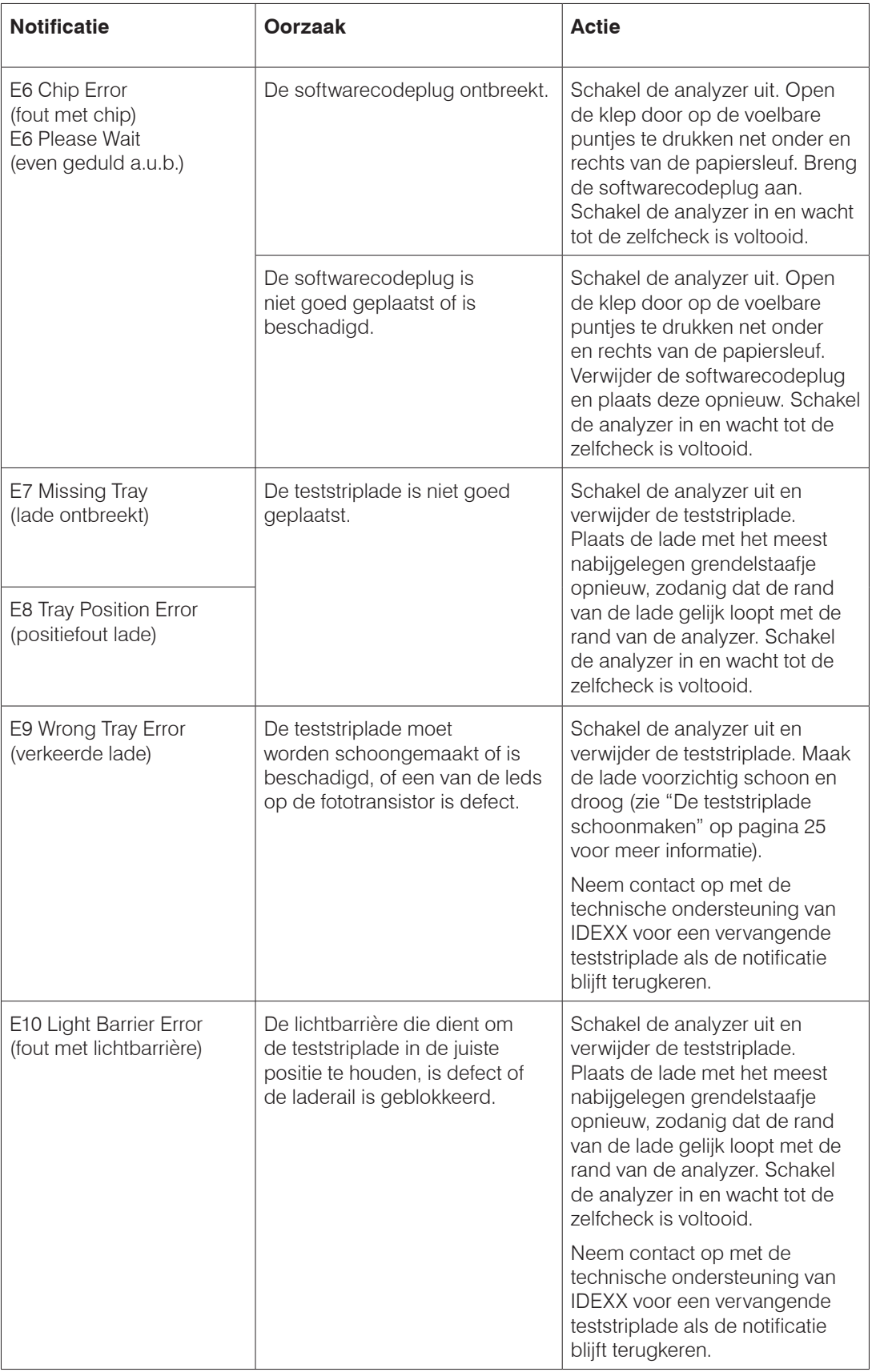

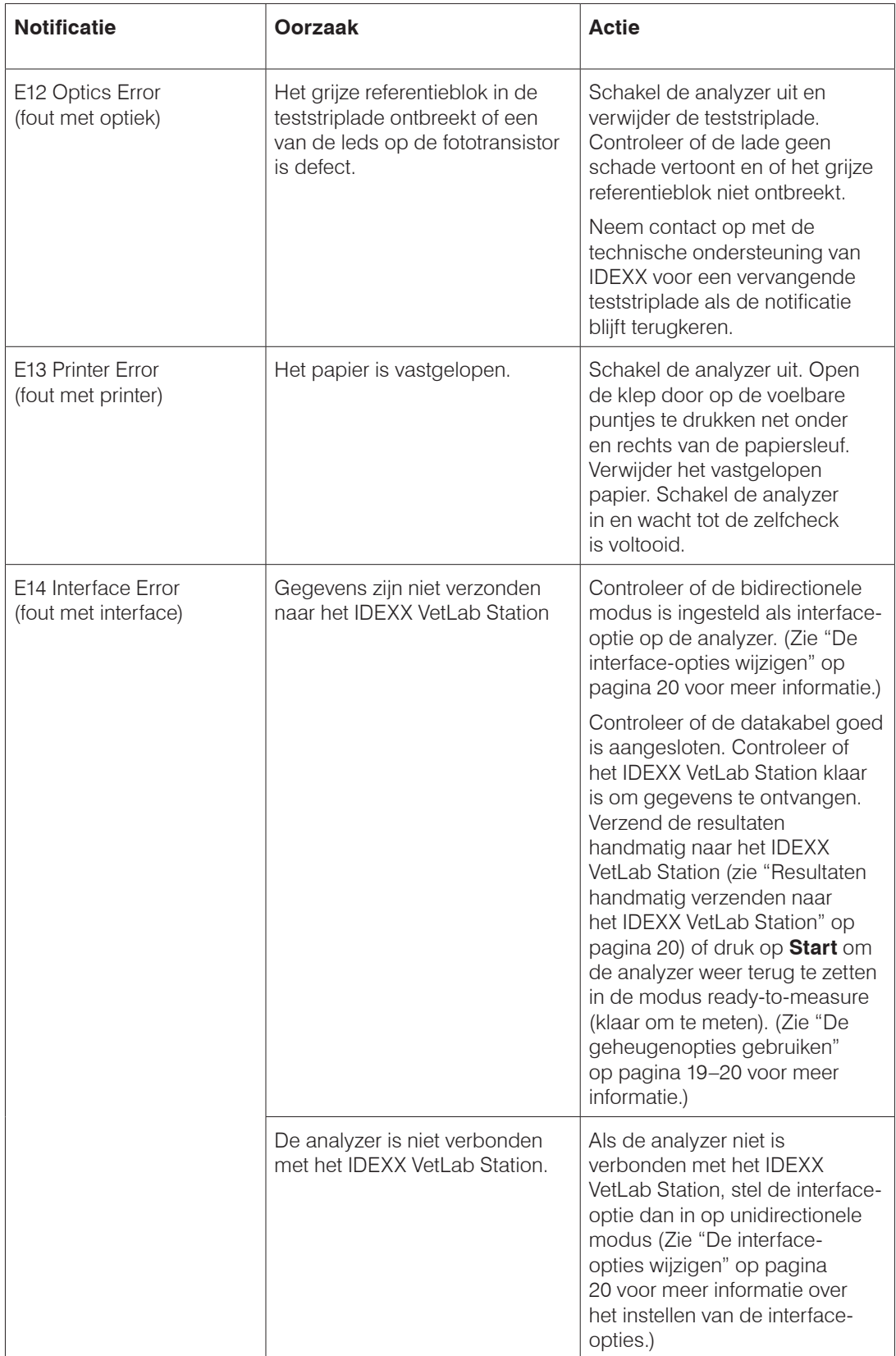

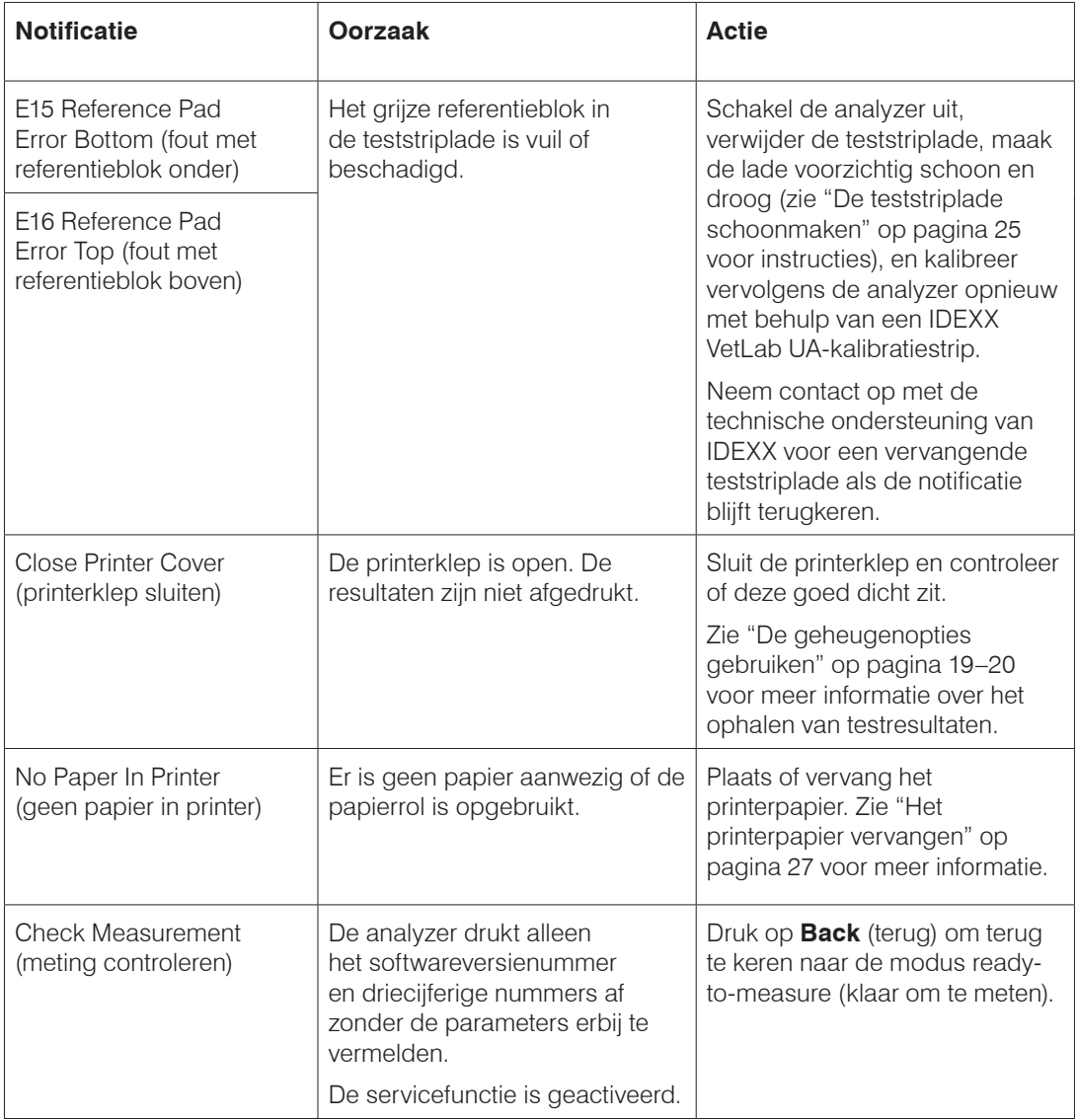

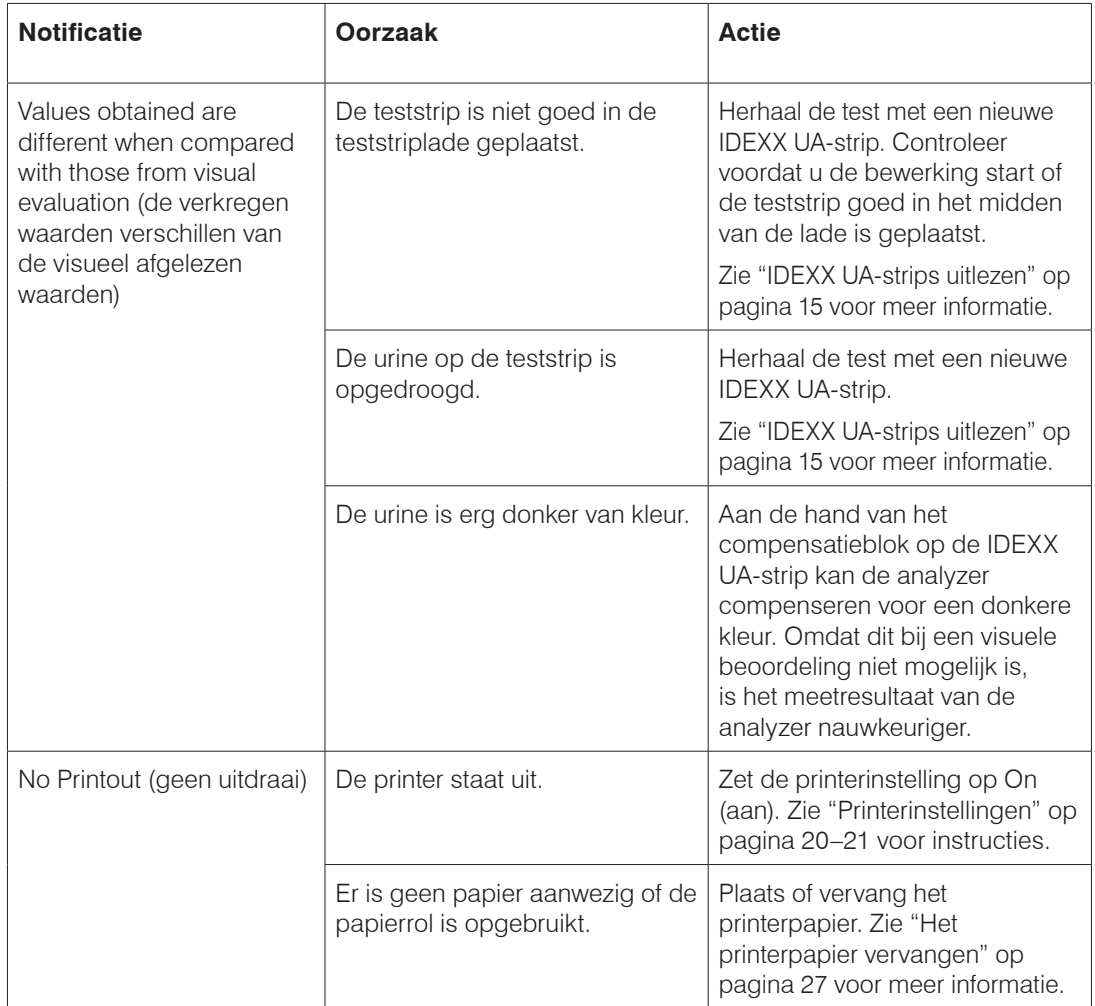

Neem voor assistentie contact op met de afdeling technische ondersteuning van IDEXX (zie "Contactinformatie technische ondersteuning IDEXX" op pagina 37–38).

## **Technische specificaties**

#### **Afmetingen**

Breedte: circa 150 mm

Diepte: circa 290 mm

Hoogte: circa 94 mm

Gewicht: circa 0,8 kg

#### **Stroomvoorziening**

Externe voedingsadapter, model SA 125A-0735U-S (Chinees-Amerikaans)

Ingang: 100–240 VAC, 50/60 Hz, 800 mA

Uitgang: 7,5 VDC, 3000 mA

#### **Verbruik**

Bedrijf: maximaal 15 W

Standby: 1,3 W

#### **Systeembeschrijving**

![](_page_34_Picture_143.jpeg)

#### **Bedrijfsomstandigheden**

![](_page_34_Picture_144.jpeg)

#### **Optimale bedrijfsomstandigheden**

Temperatuur: -20–26 °C

Relatieve vochtigheid: 30%–60%

## **Veiligheidsinformatie**

De IDEXX VetLab UA-analyzer is zodanig ontworpen en gemaakt dat deze voldoet aan de internationale voorschriften in het kader van "Veiligheidseisen voor elektrisch materieel voor meeten regeltechniek en laboratoriumgebruik" en heeft de fabriek in veilige staat verlaten. Houd de analyzer in veilige staat en neem alle instructies en waarschuwingen in deze handleiding in acht.

Dit product voldoet aan de richtlijn 2006/95/EC voor laagspanningsapparatuur en 2004/108/EC voor elektromagnetische compatibiliteit.

Goedgekeurd door Underwriters Laboratories, Inc. (UL) voor de VS en Canada.

De analyzer dient uitsluitend te worden gebruikt met de voorgeschreven voedingseenheid (klasse II-bescherming).

In overeenstemming met IEC 664 is de analyzer geclassificeerd als categorie II voor overspanning en als graad 2 voor verontreiniging.

Het openen van kleppen of verwijderen van onderdelen van de analyzer kan een risico vormen voor onder spanning staande componenten, tenzij dit handmatig, zonder gebruik van gereedschappen, wordt gedaan. Aansluitingen kunnen onder spanning staan. Pleeg geen onderhoud en verricht geen reparaties aan een open analyzer die onder spanning staat.

Als u denkt dat een analyzer niet veilig kan worden gebruikt, schakel deze dan uit en tref de nodige maatregelen zodat niemand nog zal proberen de analyzer te gebruiken. Zorg ervoor dat alleen opgeleid personeel de IDEXX VetLab UA-analyzer gebruikt.

**OPGELET:** Bij het ter perse gaan van deze handleiding zijn alle erin vermelde gegevens en informatie correct. Eventuele significante wijzigingen zullen in de eerstvolgende editie worden verwerkt. Bij eventuele tegenstrijdigheden tussen deze handleiding en de informatie in bijsluiters moet de bijsluiter worden gevolgd.

## **Contactinformatie technische ondersteuning IDEXX**

IDEXX-handelsvertegenwoordiger:

Telefoon/voicemail:

Netherlands 0707007033 Belgium 027006438